# **Filing Procedures – Criminal Documents**

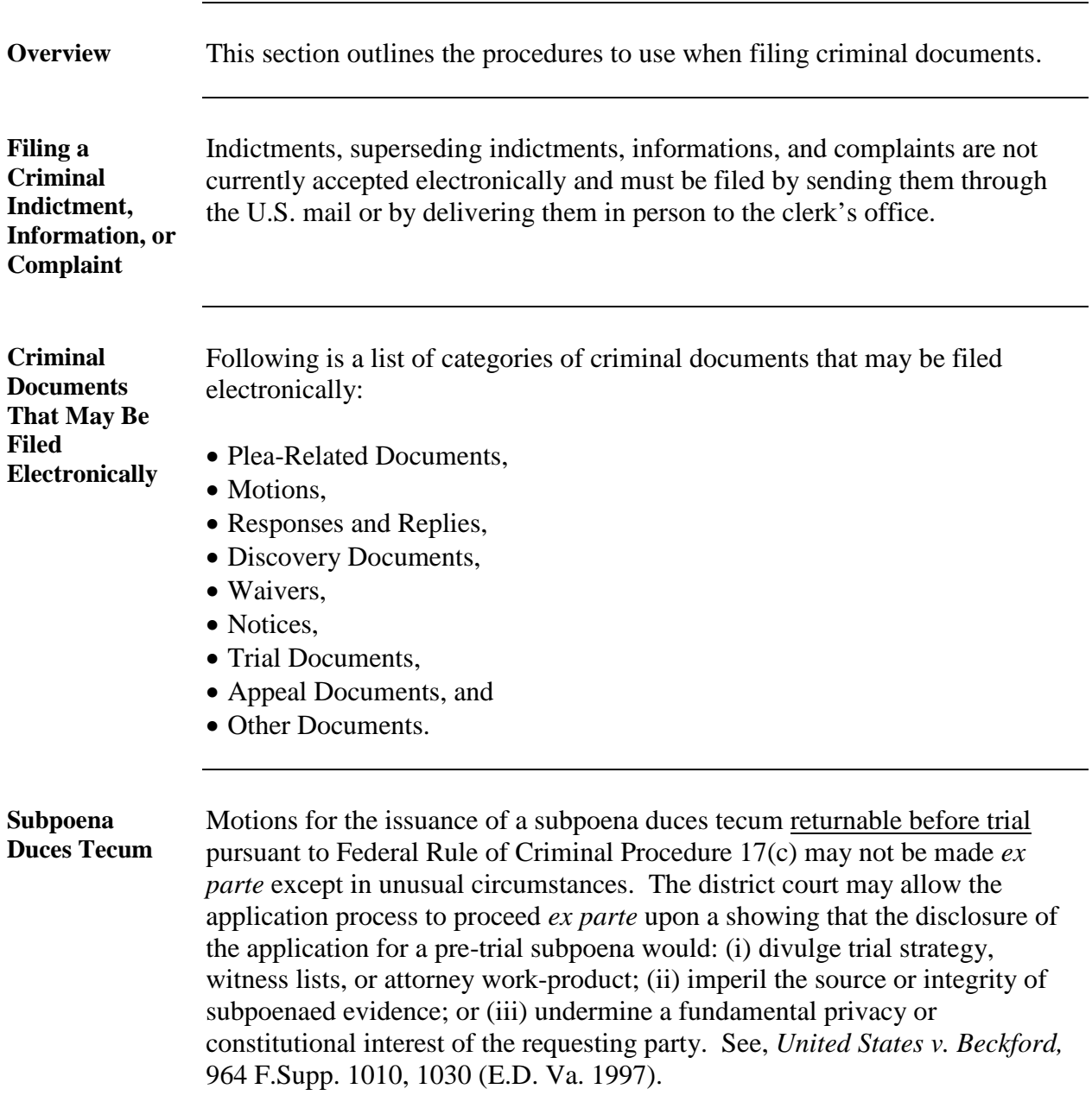

**Filing a Criminal Document Electronically: Overview**

Below is an overview of the process for filing a criminal document electronically:

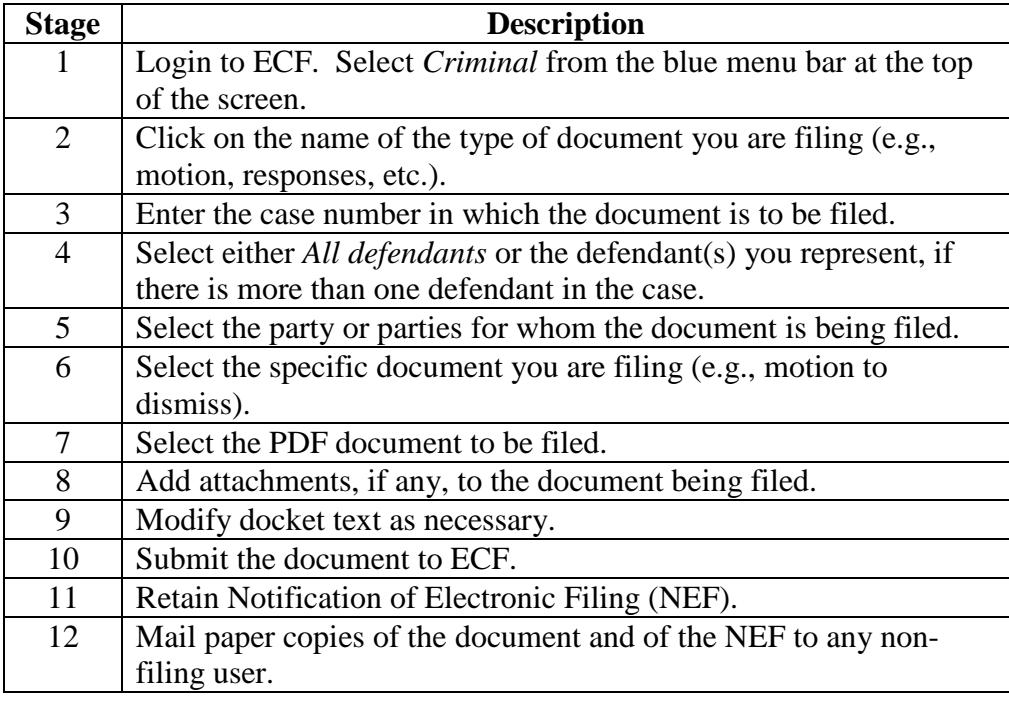

**Filing a Criminal Motion: Introduction** To give you a sense of how the ECF process and its screens work, the material below describes the steps for filing a criminal motion. These steps are similar to those for filing other documents in ECF.

**Filing a Criminal Motion: Selecting**  *Criminal* **from the Menu**

Step 1 – Login to the system. Then, select *Criminal* from the blue menu bar at the top of the screen.

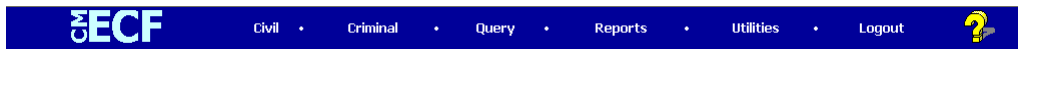

Step 2 – Select *Motions* as the type of document to file.

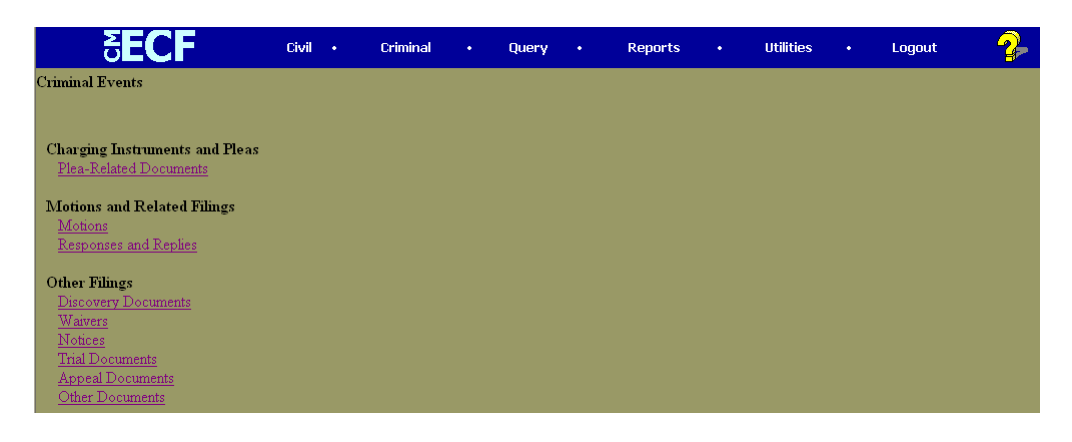

*Continued on next page*

**Criminal Motion: Selecting**  *Motions* **from the Menu**

**Filing a** 

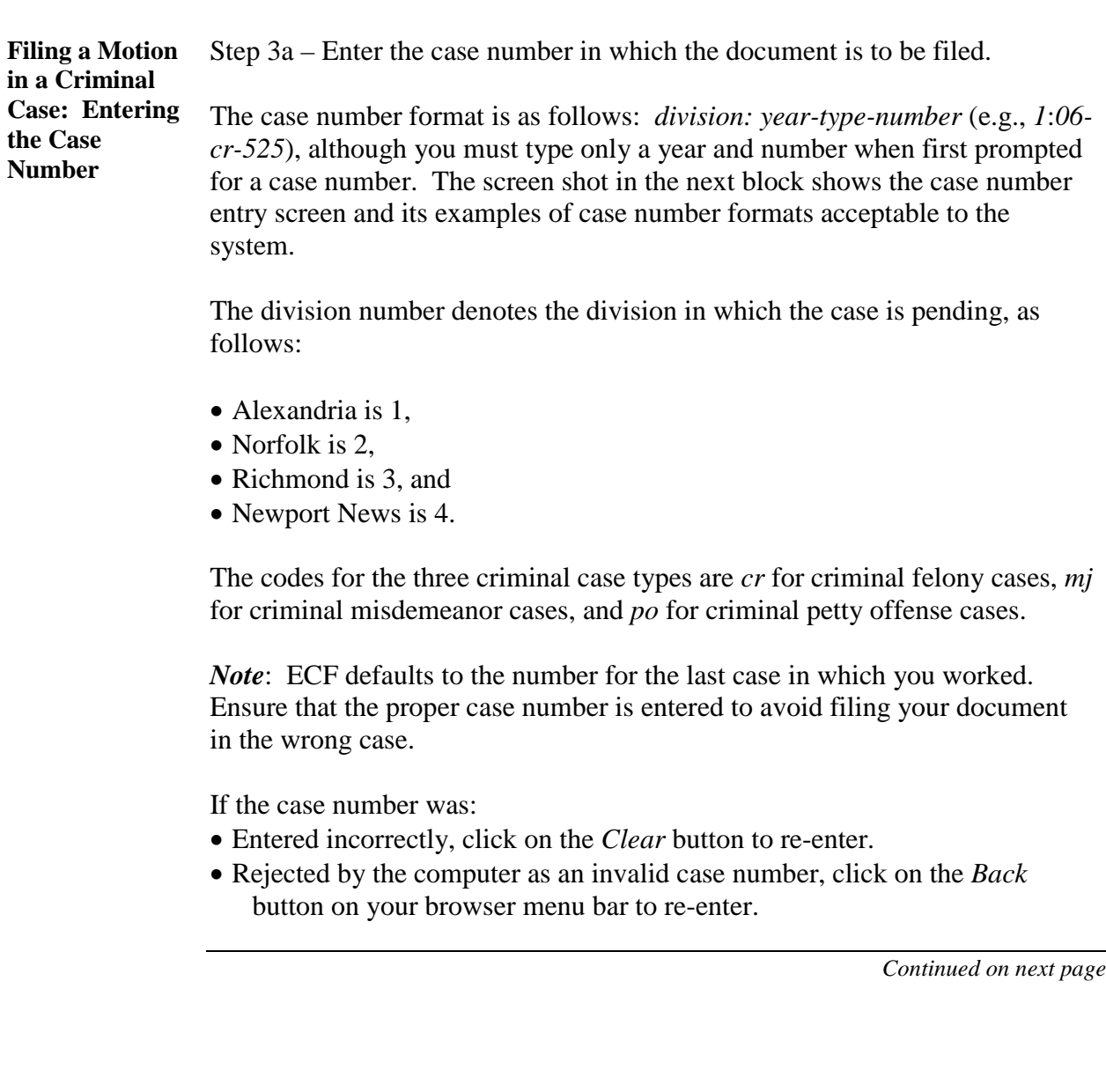

**in a Criminal Case: Entering the Case Number – Screen Shot**

**Filing a Motion**  Screen shot of the case number entry screen.

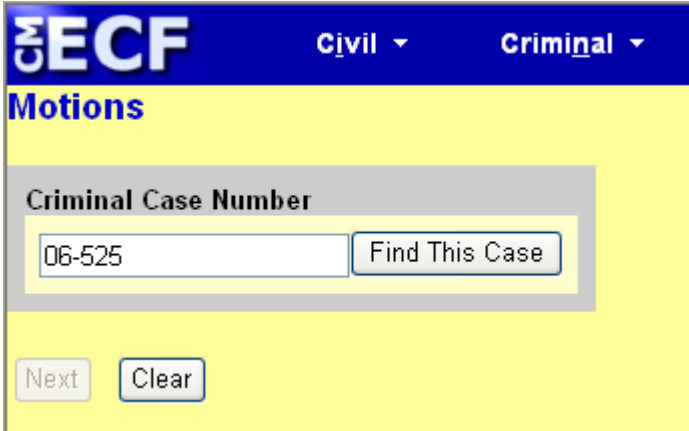

*Note:* Once you type in the case number, the button *Find This Case* appears. Click on the *Find This Case* button to continue.

**Filing a Motion in a Criminal Case: Selecting the Case** Step 3b – Select the correct case, if a list is provided. If ECF finds more than one criminal case with the same number, it will list the cases, including the case number and short title of the case, which will allow you to select the correct case.

> The screen shot below shows that three criminal cases numbered 06-525 exist in the system. Two of the cases are in Alexandria: one is a *cr* multi-defendant case, and the other is an *mj* case. The third case is in Richmond.

> A criminal case may contain more than one defendant. Each defendant has an individual docket sheet within the case docket sheet. When filing a document for a defendant, be sure to select the correct defendant, defendants, or entire case by clicking the appropriate check box.

Once you have selected the correct case, click on the *Next* button.

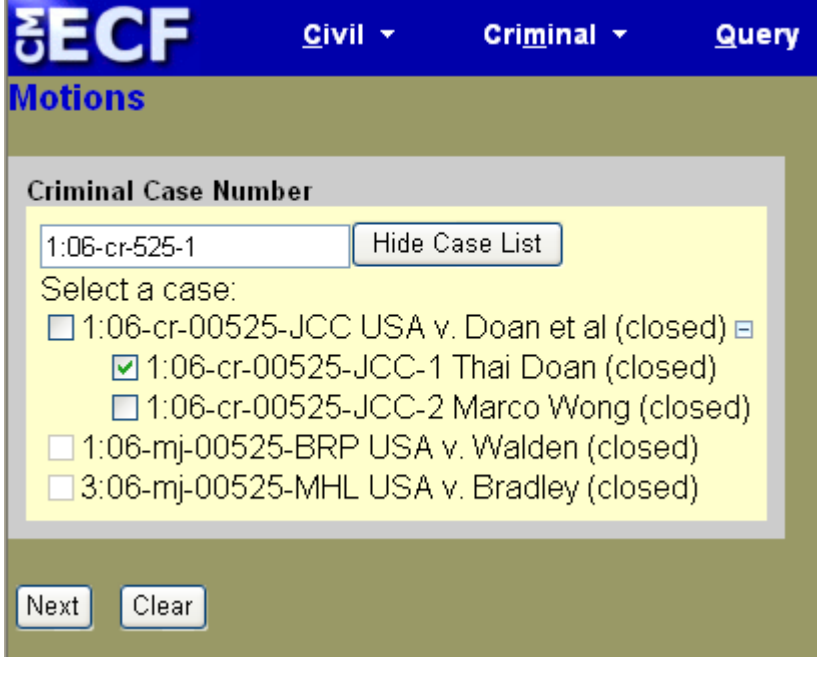

**Filing a Motion in a Criminal Case: Selecting the Parties**

Step 4a – Select the party or parties filing the motion by clicking on the party name(s) in the white box on the right of the screen. The list of party names is presented on the screen in alphabetical order.

- If you represent more than one defendant, you may select all the defendants you represent by holding down the *CTRL* key while clicking on the name of each defendant.
- When filing a joint document, select the party(ies) you represent as the filer of the document. When presented with a text box during filing, you may enter the name(s) of the opposing party in the text box.

*Note*: To deselect a party, hold down the *CTRL* key while clicking on the party(ies) you wish to deselect.

After selecting all the parties filing the motion, click on the *Next* button.

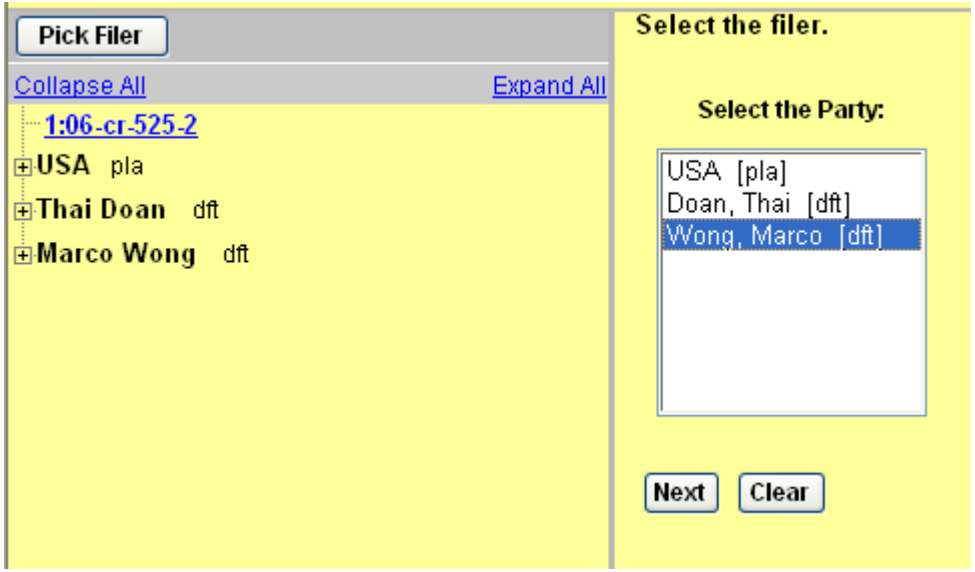

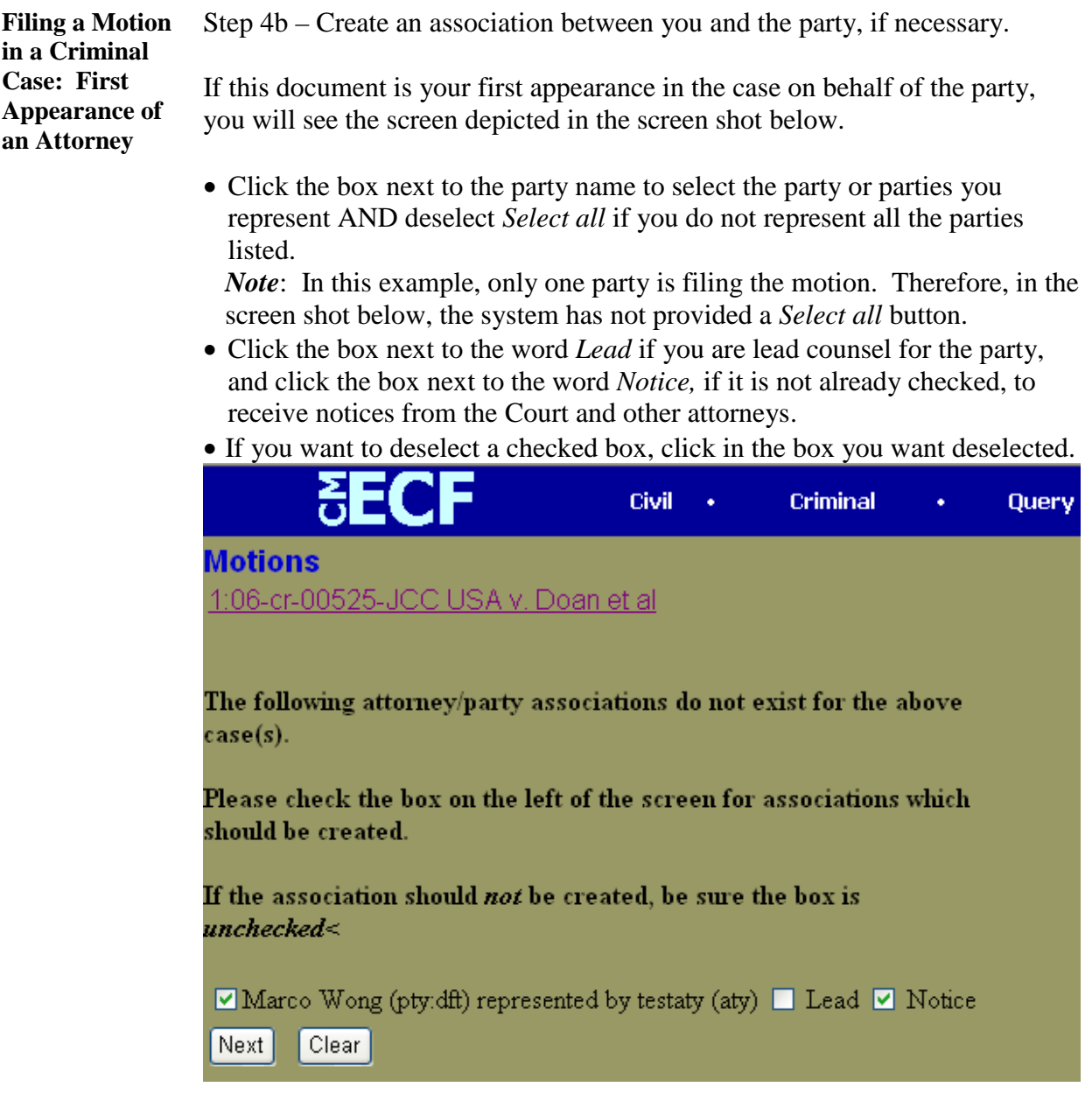

**Filing a Motion in a Criminal Case: Selecting the Type of Motion** 

Step 5 – Select the type of motion that you are filing by clicking on its name from the dropdown list and then click on the *Next* button.

In the screen shot below, a *Motion to Dismiss* has been selected.

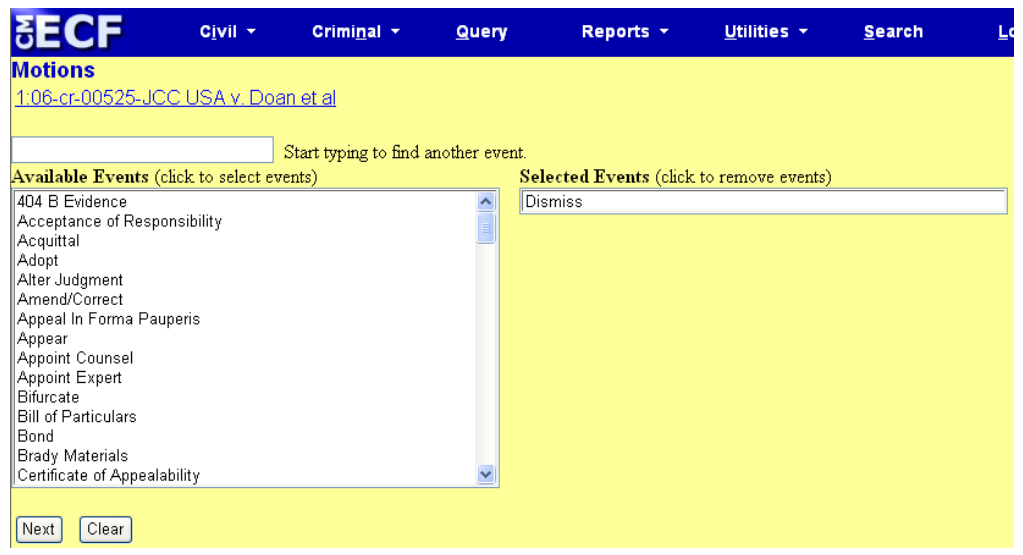

**Filing a Motion in a Criminal Case: Selecting the PDF File Name and Location** 

Step 6 – Select the PDF file name and location for the document you are filing by doing the following:

- Click on the *Browse* button to navigate to the appropriate directory and file.
- Select the document. Its name should appear in the *Filename* box.
- Verify that you have attached the correct document by viewing it.
- Click on *Next*.

**Filing a Motion in a Criminal Case: Selecting the PDF File Name and Location – Screen Shot with Notes**

Below is a shot of the screen that asks you to select the PDF file name and location, with accompanying notes:

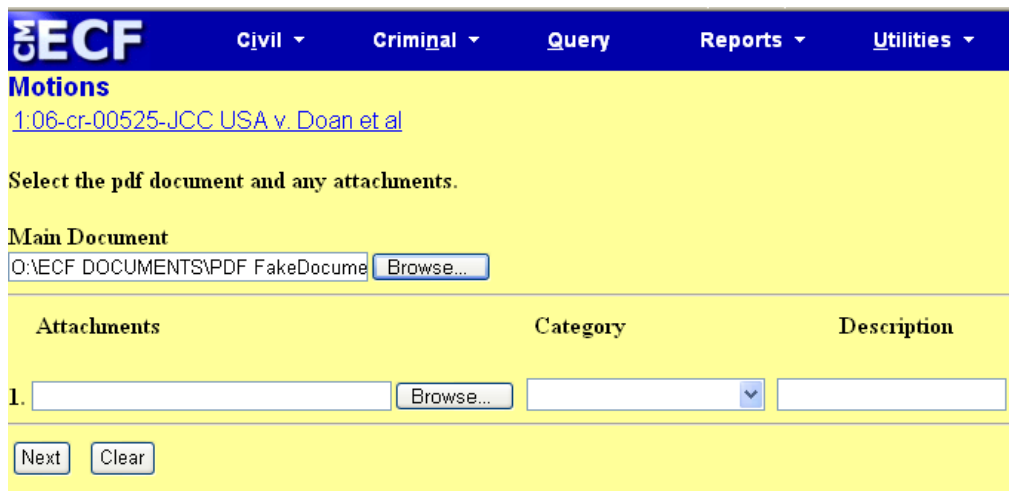

#### *Notes*:

- The file selected **MUST** be in PDF format with a .pdf suffix. If the file is not in PDF format, the system will not be able to read the file.
- If you do not attach a document, the following prompt will occur:

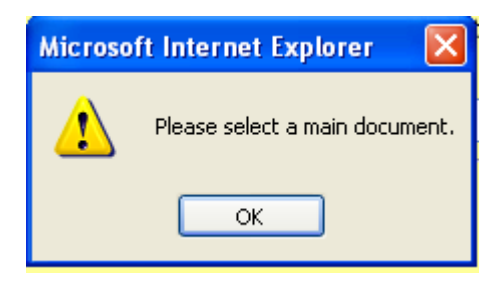

• Click on the *OK* button and then click on the *Browse* button.

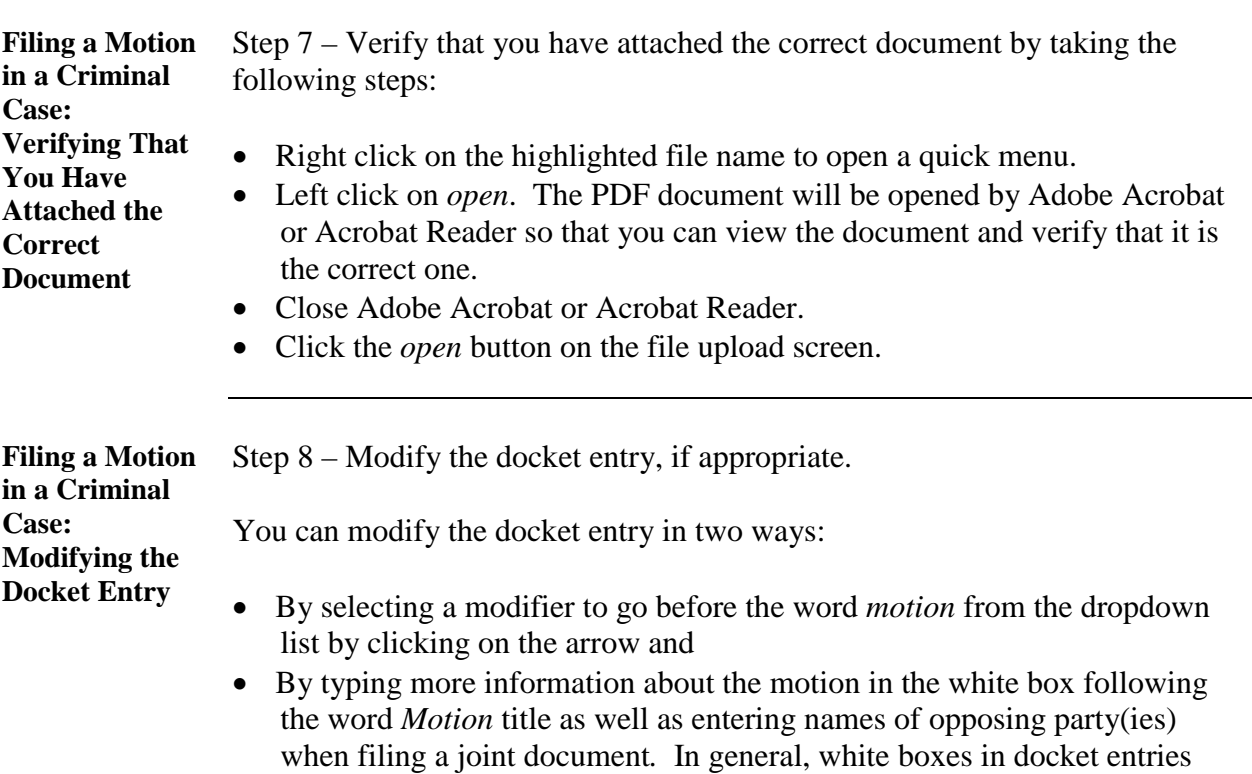

allow you to add additional text to the entries.

After you have made your modifications, if any, click on the *Next* button.

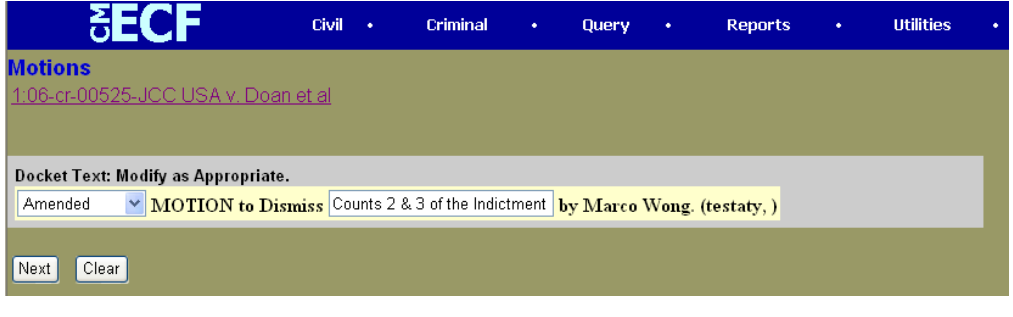

**Filing a Motion in a Criminal Case: Reviewing the Docket Entry for Accuracy**

Step 9 – Review your docket entry for accuracy.

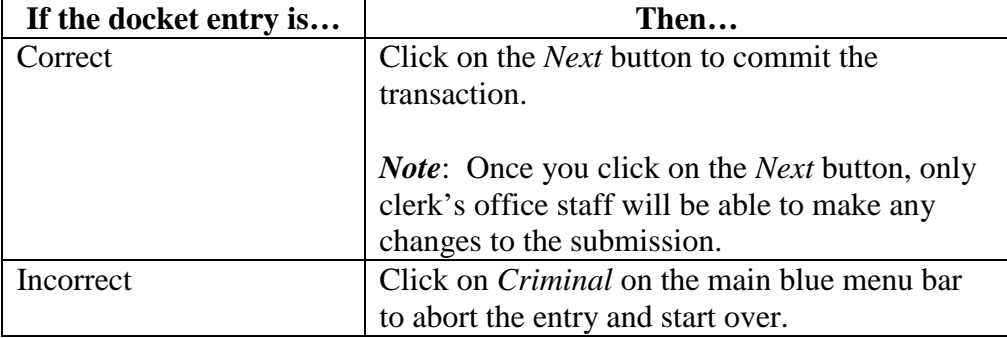

*Note*: Once you have committed the transaction, the next screen that appears is the Notice of Electronic Filing (NEF), your official filing receipt. To ensure that your transaction is complete, wait for the NEF before clicking on any other function.

The screen shot below shows that "Amended" was selected from the dropdown list and "Counts 2 and 3 of the indictment" was typed into the white box, so that the final docket text now reads, "Amended Motion to Dismiss Counts 2 and 3 of the Indictment."

This docket text is correct, so the next step would be to click on the *Next* button to commit the transaction.

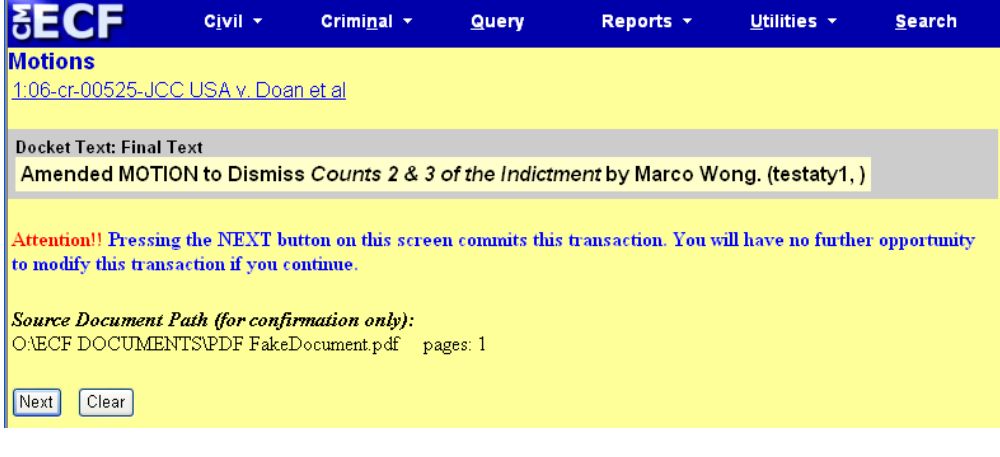

**Filing a Motion in a Criminal Case: Notice of Electronic Filing (NEF)**

ECF electronically transmits the NEF to the attorneys in the case who have supplied their e-mail addresses to the Court. Your transaction is complete once you have received the NEF, and the NEF is your proof of filing with the Court. Therefore, you should save either an electronic or a paper copy of the NEF.

To save a copy of the NEF either as an electronic record or as a paper document, see the chart below:

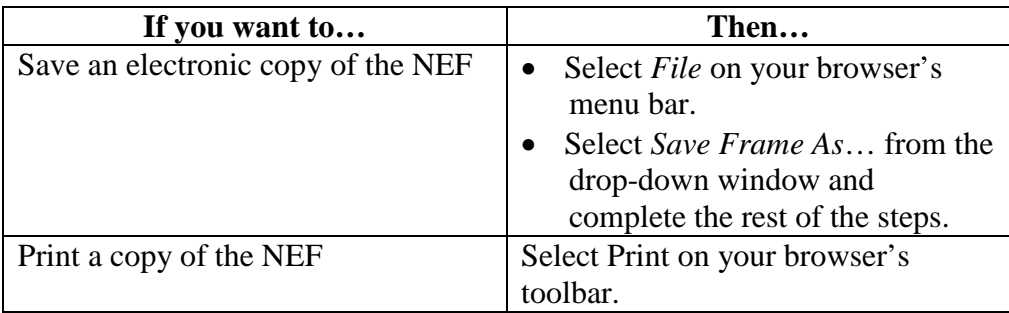

*Note*: The NEF also displays the names and addresses of individuals who will not be electronically notified of the filing. It is the filing user's responsibility to serve paper copies of the document and of the NEF to attorneys and parties who are not receiving electronic notification.